# US **University of Sussex IT Services**

Connecting to wifi and email with Blackberry devices

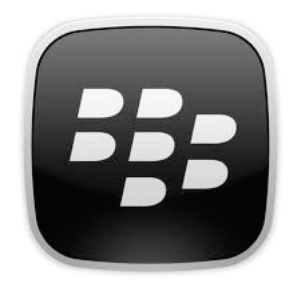

You can connect to the Sussex wifi network with most new Blackberry models, enabling you to check your email and connect to the internet free of charge when you're on campus.

This guide explains how to register and set up a Blackberry Curve and can be used for other Blackberry models.

More details about the wifi network can also be found online at:

sussex.ac.uk/its/wifi

University of Sussex IT Services Shawcross, Falmer Brighton BN1 9QT

 $T +44 (0)1273 678090$ E support@its.sussex.ac.uk sussex.ac.uk/its

**University of Sussex IT Services** 

#### 1. Before you start

- Find your IT Services *username* and *password* (you collected these during online registration)
- Find your Blackberry's MAC address. Click on the Menu key and then choose Options and Status. The MAC address (MAC stands for Media Access Controller) is a twelve character reference unique to your Blackberry - on the status screen, it's called the WLAN MAC and will look a bit like this:

#### 12:D0:34:5A:9B:7C

Make a note of this reference

# 2. Register your device

It's sometimes easier to complete the next part on a computer that's already connected to the internet, such as one of the PCs in the cluster room but you can also do it on your Blackberry if you first connect to the free wifi network called (sussex.ac.uk-wifi-setup)

- Open a web browser, go to https://www.sussex. ac.uk/roaming
- Login using your IT Services username and password
- Read and accept the *conditions of use*
- Click **Register** and complete the form, giving your computer a **Name** and fill in the information about its Type and Operating system (the comment field is optional)
- Click Register to create a record for your computer
- Click Register again to log your *MAC (Media Access Control) address* on our network, choosing Wireless and then enter the MAC you found in step 1 without the colons (e.g. 12d0345a9b7c)

# 3. Setup your Blackberry

Now, on your Blackberry:

- Click the Menu key and choose Manage connections
- Choose Set up Wifi and then Next

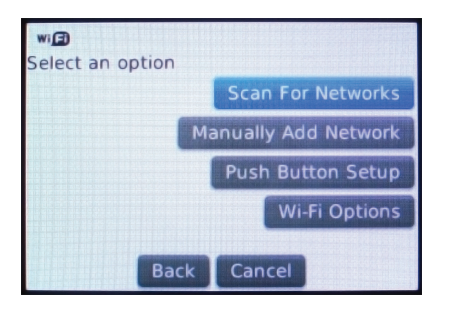

- Click Scan for networks then choose eduroam
- Set the Security type to **PEAP**

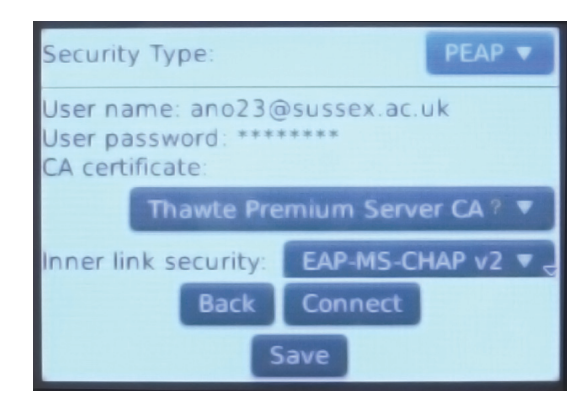

- Enter your IT username followed by @sussex.ac.uk so if your username is ano23, you would enter ano23@sussex.ac.uk
- Put in the normal password you would use for Sussex Direct or webmail
- In CA Certificate, choose Thawte Premium Server **CA**
- Set the Inner security to MS-CHAP v2 or EAP-MS-CHAP v<sub>2</sub>

Your Blackberry should now connect to the internet - you can tell if you're connected because the Wifi symbol will no longer be greyed out and the word eduroam is sometimes shown at the top of the screen.

If at first it appears that the connection has failed and the Blackberry asks if you would like to save the connection anyway, click on Yes and wait a few moments as it sometimes takes a little longer to connect.

### 4. Check the connection

• Open a web browser and navigate to a web site, for example **www.google.com**.

#### 5. Your Sussex email

To read Sussex email on your Blackberry:

- Open the email settings page (usually under Settings and then Email Settings)
- Choose **Add** to set up a new account
- Choose **Other** (as opposed to Gmail etc.)
- Enter your normal email address when prompted (e.g. a.other@sussex.ac.uk) and your password
- The Blackberry will try to find the settings for your account but it will be unsuccessful and ask you to confirm the type of account - choose Internet Service Provider email (POP/IMAP)
- Choose I will provide the settings and then enter your normal Sussex username when prompted and your password
- For email server, type in mail.sussex.ac.uk (if you are a student or taught postgraduate) or imap.exchange.sussex.ac.uk (for staff and research postgraduates)
- Click **Next** to finish

After a short delay (normally 20-30 minutes), your Blackberry will start showing new emails sent to your Sussex account.